Linguistics Laboratory University of Augsburg January 2008 Prof. Dr. Ulrike Gut

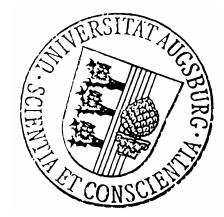

## Praat Manual

## I. Recording yourself

1. Plug in the microphone of the headset into the pink socket at the back of the computer.

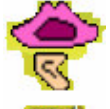

- praat 2. Open Praat by clicking on the symbol
- 3. In the Praat objects window, click on New and choose either "Record mono Sound" or "Record stereo Sound".

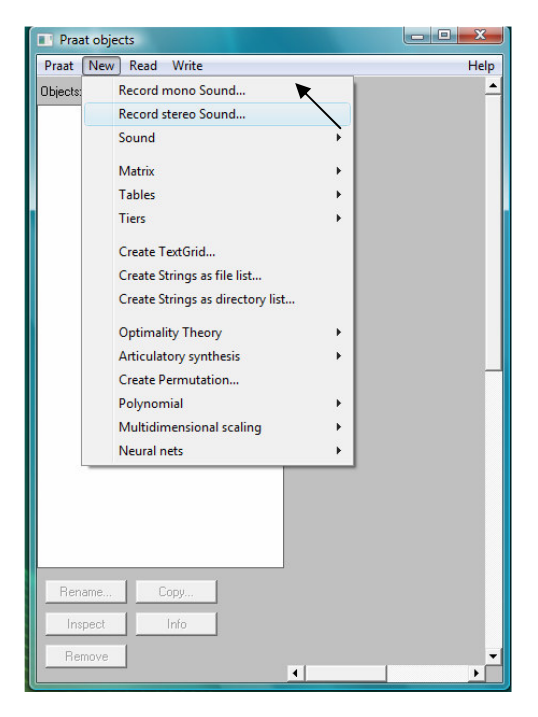

4. Click on "Record" to begin the recording and on "Stop" to stop the recording. Make sure that during the recording the meter is always in the green area. If it turns yellow or red you are talking too loudly and the recording will be bad.

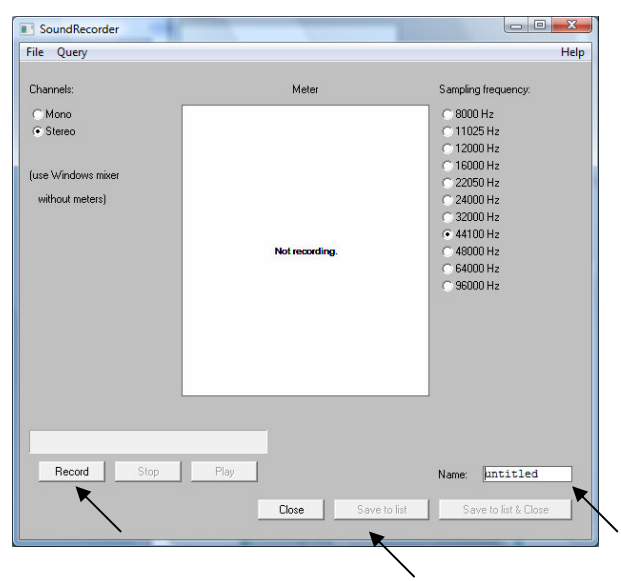

5. You can give your recording a name (right-hand bottom corner) and save it by clicking on "Save to list". It will then appear in the Praat objects window.

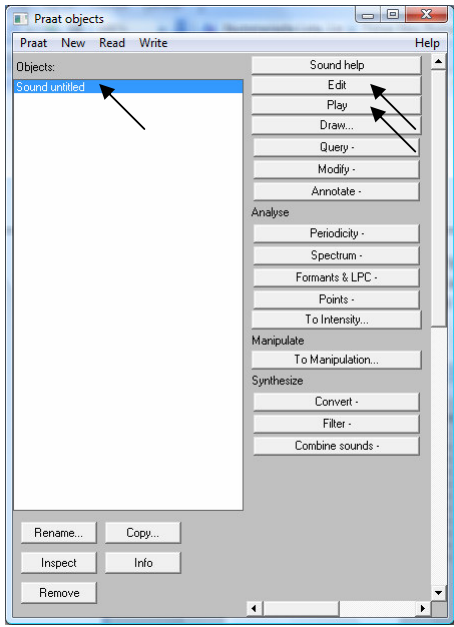

- 6. You can listen to the recording by clicking on the "Play" button in the right-hand column.
- 7. You can analyse your recording (see II.) by clicking on the "Edit" button.

## II. Analysing a recording

1. Load a recording (.wav extension necessary) by selecting "Read" and "Read from file". The file will appear in the objects list.

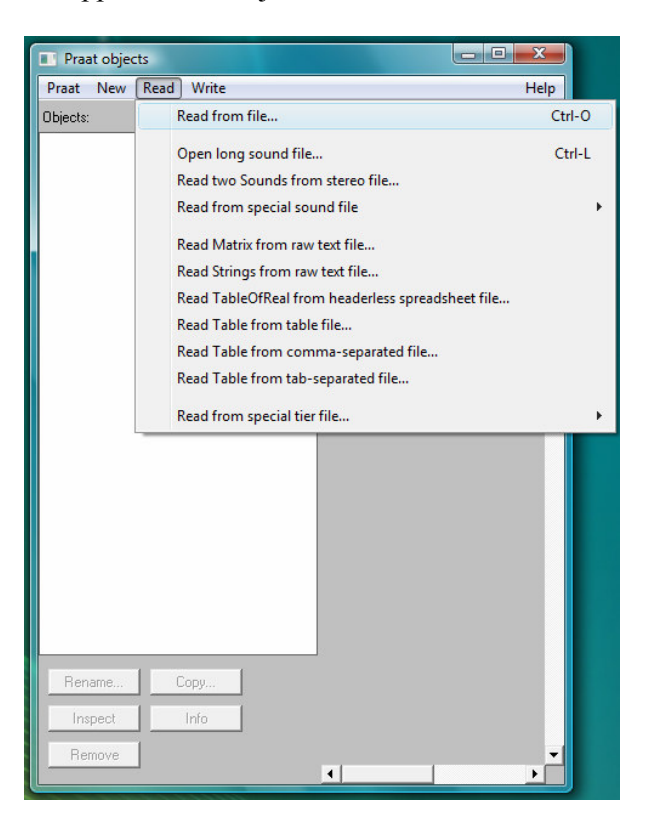

2. Select the recording in the objects list by clicking on it and then click on "Edit".

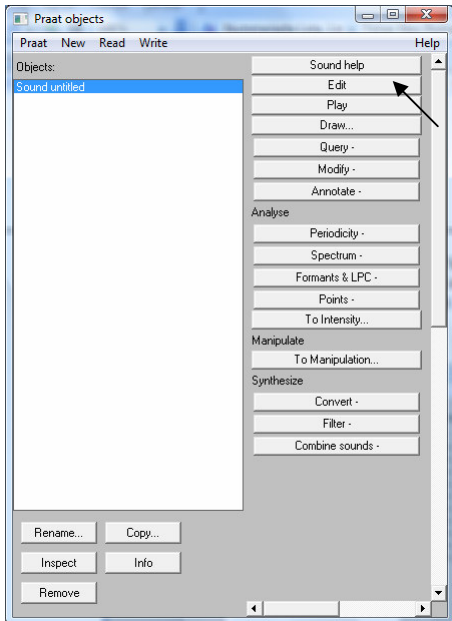

3. You will see the speech wave form on top and the spectrogram on the bottom. The speech wave form gives you information about the duration (horizontal axis) and loudness (vertical axis) of each part of the recording. In the spectrogram you can see the energy (shade of grey or black) at each point in time (horizontal axis) and each frequency (vertical axis). When you click on "Pitch" in the top bar of the window you can also choose to display the pitch curve of the utterance (blue line). With a click on any part of the blue line the exact pitch height (in Hz) will be displayed on the righthand side.

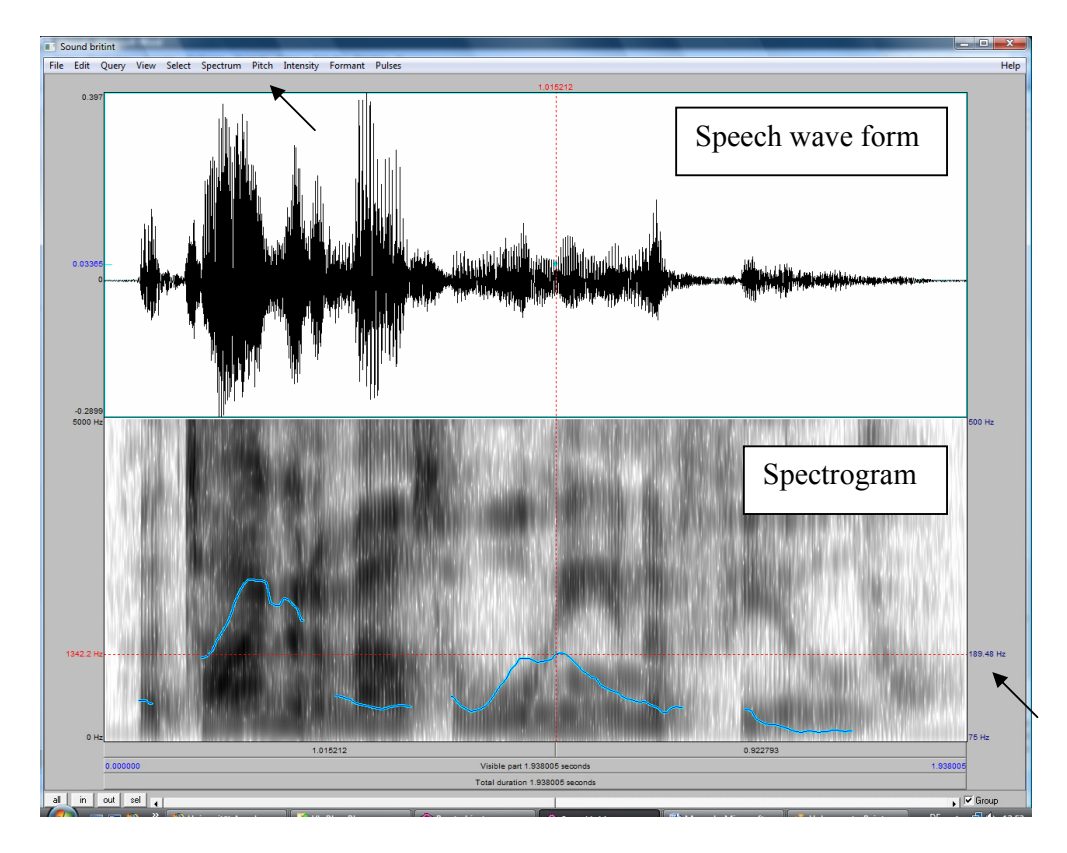

- 4. You can further display or turn off formants, the intensity curve, the pitch curve and the spectrogram by clicking on the corresponding buttons on the top bar of the window.
- 5. If you have a transcription file (with the extension TextGrid) that belongs to a recording (for example from the LeaP corpus), load this into the objects window like you loaded the recording. Then select BOTH recording and TextGrid file and click on "Edit". You will then see the transcription displayed under the spectrogram. By clicking on the grey area beneath a particular word this word will be played back to you. Scroll forward with the scroll bar on the bottom of the window. The grey bars at the bottom of the window play back the visible part and the entire recording when you click on them.

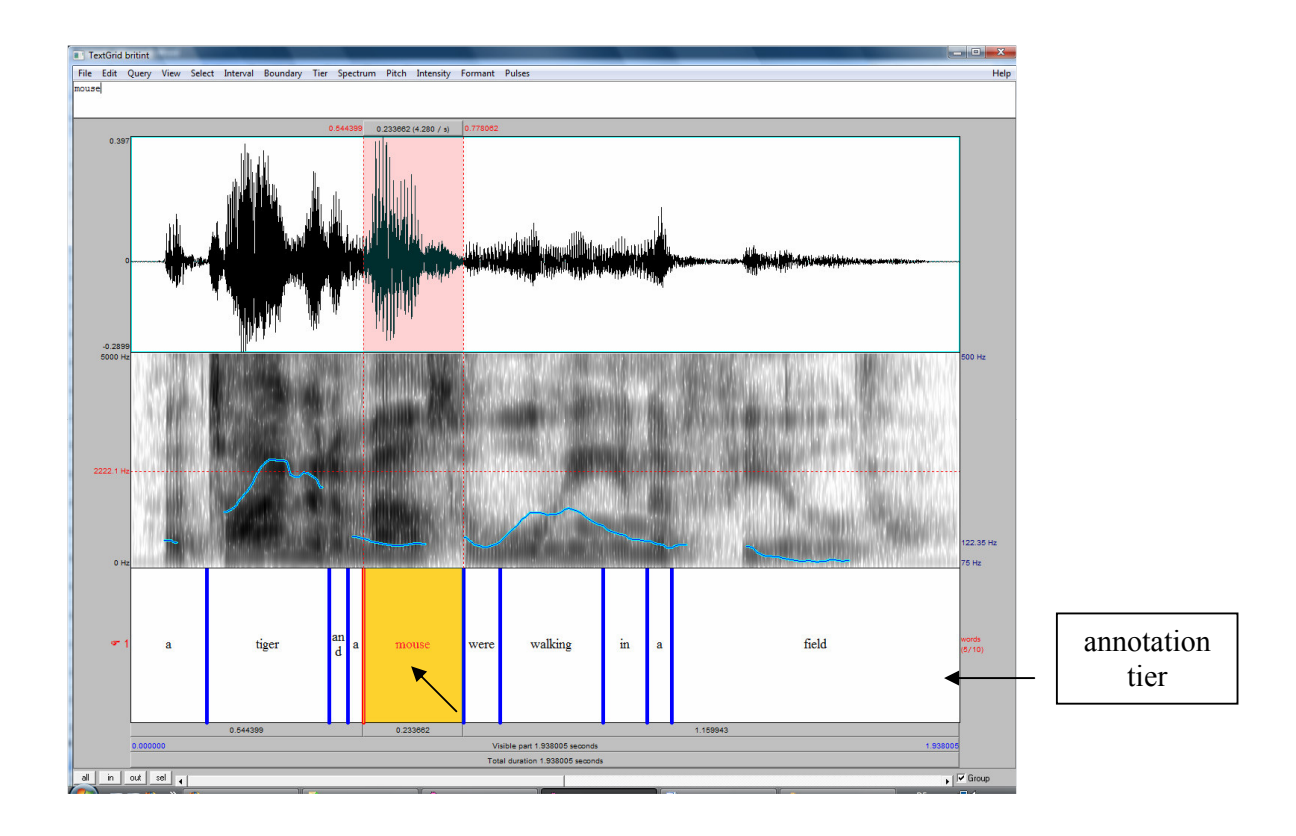

## III. Annotating a recording

The term annotation refers to the act of linking a transcription with a recording or video. Transcription is carried out on "tiers" (see figure above), and you can have as many tiers as you like.

- 1. Load a recording (.wav extension necessary) by selecting "Read" and "Read from file". The file will appear in the objects list.
- 2. Click on "Annotate" and select "To Text Grid".
- 3. Next to "All tier names" type in the name of your tiers. Each name has to be separated by a blank. A tier can either be an "interval tier" (see figure above), i.e. cover a period of time, or a "point tier", i.e. refer to only one point in time in the recording. Transcription of words, utterances, syllables etc. requires interval tiers. Points in the pitch curve require point tiers. Type in their name in the bottom line. Click on "OK".

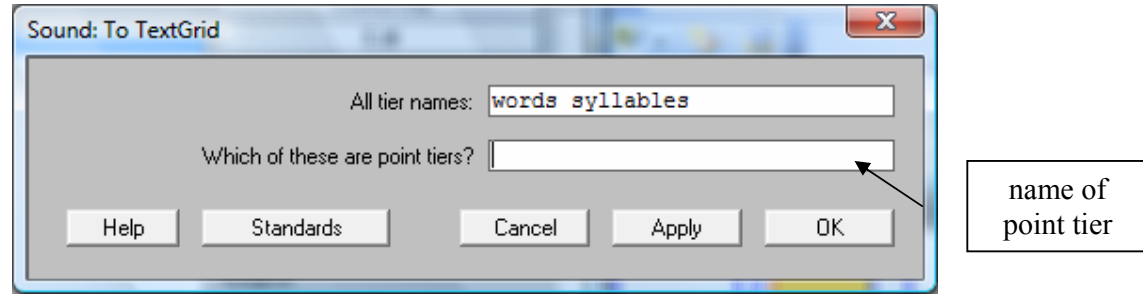

4. The created TextGrid will appear in the object list of the object window. Selects both audio file and TextGrid file and click on "Edit".

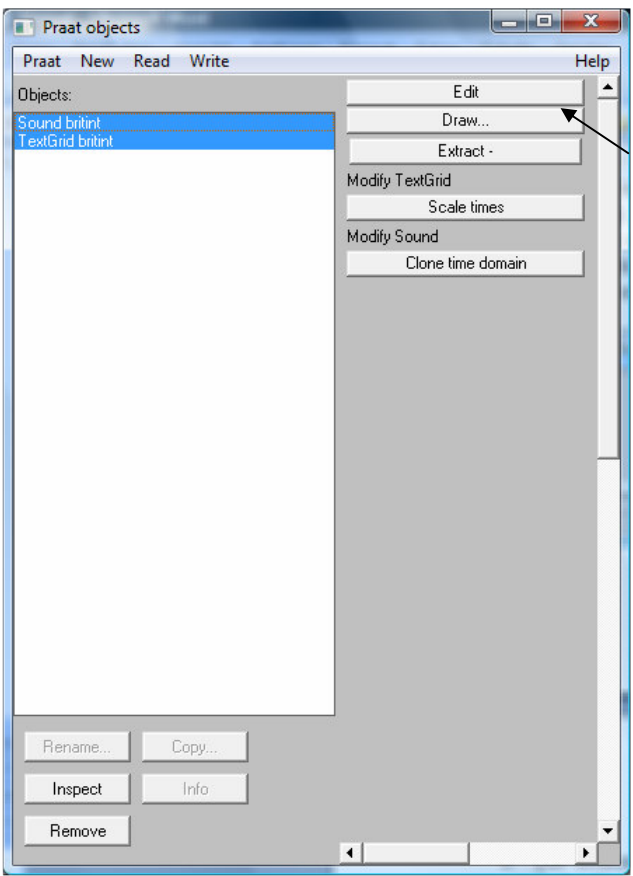

5. For setting a boundary (i.e. marking the beginning or end of a word, utterance, syllable etc.) click on the appropriate place in the waveform or spectrogram. A blue circle appears on the tier. When you click into the circle you have created a boundary.

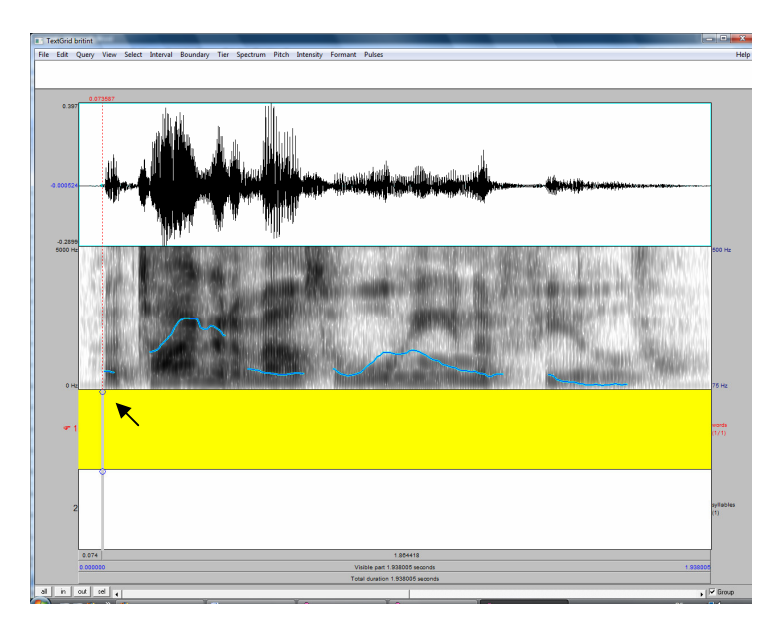

6. After having created a second boundary you can type in the transcription that is supposed to appear between the two. You can click on the grey button underneath it to play back this particular part of the recording. This button also gives you the exact length of this part of the recording in seconds.

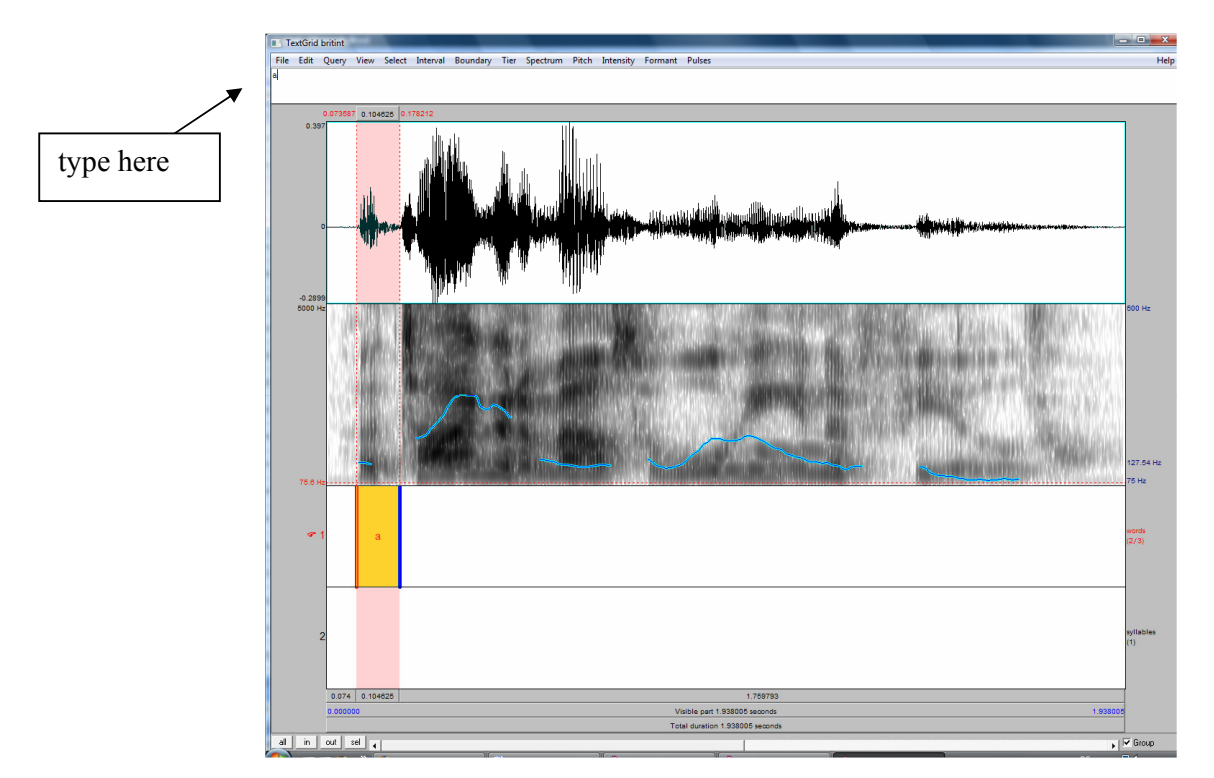

- 7. You can move a boundary by clicking on it and pulling it to wherever you like. You can delete a boundary by clicking on it (it has to turn red) and then pressing Alt+Backspace.
- 8. To save your annotation close the TextGrid window, click on the TextGrid in the objects window, click on "Write" on the top button and choose "Write to Text file".

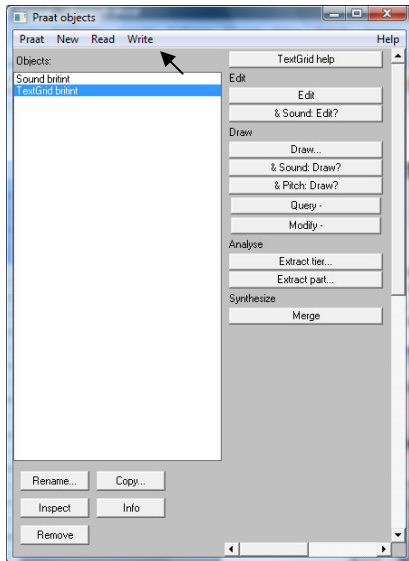